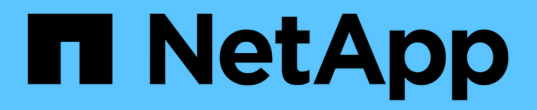

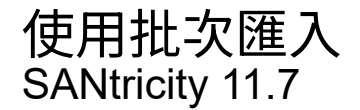

NetApp February 12, 2024

This PDF was generated from https://docs.netapp.com/zh-tw/e-series-santricity-117/um-manage/importalert-settings.html on February 12, 2024. Always check docs.netapp.com for the latest.

# 目錄

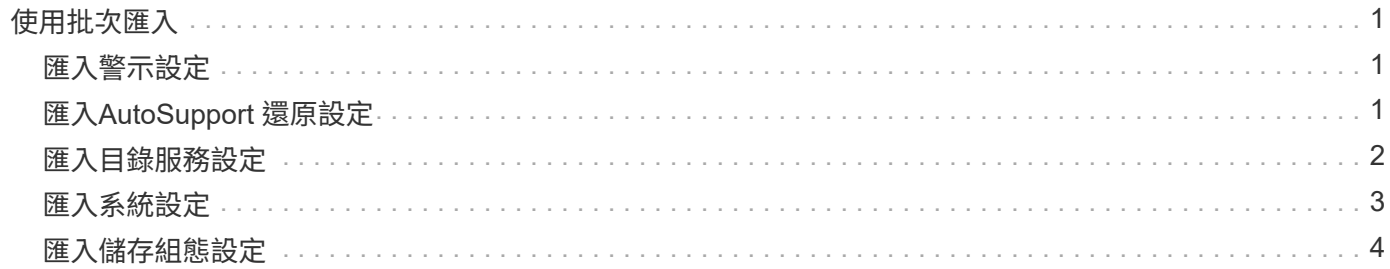

# <span id="page-2-0"></span>使用批次匯入

# <span id="page-2-1"></span>匯入警示設定

您可以將警示組態從一個儲存陣列匯入其他儲存陣列。當您需要在網路中設定多個陣列 時、這項批次作業可節省時間。

開始之前

- 警示是在System Manager中針對您要作為來源的儲存陣列進行設定(功能表:設定[警示])。
- 在System Manager中備份目標儲存陣列的現有組態(功能表:設定[系統>儲存儲存儲存陣列組態])。

關於這項工作

您可以為匯入作業選取電子郵件、SNMP或syslog警示。匯入的設定包括:

- 電子郵件警示-警示收件者的郵件伺服器位址和電子郵件位址。
- 系統記錄警示:系統記錄伺服器位址和udp連接埠。
- \* SNMP alerts (**SNMP**警報)- SNMP伺服器的社群名稱和IP位址。

#### 步驟

1. 在「管理」頁面中、按一下\*匯入設定\*。

「匯入設定」精靈隨即開啟。

- 2. 在「選取設定」對話方塊中、選取\*電子郵件警示\*、\* SNMP警示\*或\*系統記錄警示\*、然後按「下一步」。 此時會開啟一個對話方塊、供您選取來源陣列。
- 3. 在「選取來源」對話方塊中、選取含有您要匯入之設定的陣列、然後按一下「下一步」。
- 4. 在「選取目標」對話方塊中、選取一或多個陣列以接收新設定。

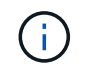

韌體低於8.50的儲存陣列無法選取。此外、如果Unified Manager無法與陣列通訊(例如、陣 列離線或有憑證、密碼或網路問題)、則陣列不會出現在此對話方塊中。

5. 單擊\*完成\*。

「作業」頁面會顯示匯入作業的結果。如果作業失敗、您可以按一下其列以查看更多資訊。

結果

現在已將目標儲存陣列設定為透過電子郵件、SNMP或syslog傳送警示給系統管理員。

# <span id="page-2-2"></span>匯入**AutoSupport** 還原設定

您可以將AutoSupport 一個物件組態從一個儲存陣列匯入到其他儲存陣列。當您需要在網 路中設定多個陣列時、這項批次作業可節省時間。

開始之前

- 在System Manager中為您要作為來源的儲存陣列設定支援(功能表:Support[支援中心])AutoSupport 。
- 在System Manager中備份目標儲存陣列的現有組態(功能表:設定[系統>儲存儲存儲存陣列組態])。

關於這項工作

匯入的設定包括獨立功能(基本AutoSupport 功能、AutoSupport 《不只支援此功能》、《不支援此功能》和《 遠端診斷》)、維護時段、交付方法、 和分派排程。

#### 步驟

1. 在「管理」頁面中、按一下\*匯入設定\*。

「匯入設定」精靈隨即開啟。

2. 在Select Settings(選擇設置)對話框中,選擇\* AutoSupport 還原\*,然後單擊\* Next\*(下一步\*)。

此時會開啟一個對話方塊、供您選取來源陣列。

- 3. 在「選取來源」對話方塊中、選取含有您要匯入之設定的陣列、然後按一下「下一步」。
- 4. 在「選取目標」對話方塊中、選取一或多個陣列以接收新設定。

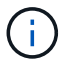

韌體低於8.50的儲存陣列無法選取。此外、如果Unified Manager無法與陣列通訊(例如、陣 列離線或有憑證、密碼或網路問題)、則陣列不會出現在此對話方塊中。

5. 單擊\*完成\*。

「作業」頁面會顯示匯入作業的結果。如果作業失敗、您可以按一下其列以查看更多資訊。

#### 結果

現在、目標儲存陣列的AutoSupport 功能與來源陣列的功能相同。

## <span id="page-3-0"></span>匯入目錄服務設定

您可以將目錄服務組態從一個儲存陣列匯入其他儲存陣列。當您需要在網路中設定多個陣 列時、這項批次作業可節省時間。

開始之前

- 目錄服務是在System Manager中針對您要作為來源的儲存陣列進行設定(功能表:設定[Access Management (存取管理) 1) 。
- 在System Manager中備份目標儲存陣列的現有組態(功能表:設定[系統>儲存儲存儲存陣列組態])。

#### 關於這項工作

匯入的設定包括LDAP(輕量型目錄存取傳輸協定)伺服器的網域名稱和URL、以及LDAP伺服器使用者群組與 儲存陣列預先定義角色的對應。

#### 步驟

1. 在「管理」頁面中、按一下\*匯入設定\*。

「匯入設定」精靈隨即開啟。

2. 在Select Settings(選擇設置)對話框中,選擇\* Directory services(目錄服務),然後單擊\* Next\*(下一 步)。

此時會開啟一個對話方塊、供您選取來源陣列。

- 3. 在「選取來源」對話方塊中、選取含有您要匯入之設定的陣列、然後按一下「下一步」。
- 4. 在「選取目標」對話方塊中、選取一或多個陣列以接收新設定。

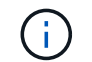

韌體低於8.50的儲存陣列無法選取。此外、如果Unified Manager無法與陣列通訊(例如、陣 列離線或有憑證、密碼或網路問題)、則陣列不會出現在此對話方塊中。

5. 單擊\*完成\*。

「作業」頁面會顯示匯入作業的結果。如果作業失敗、您可以按一下其列以查看更多資訊。

#### 結果

現在、目標儲存陣列已設定與來源陣列相同的目錄服務。

### <span id="page-4-0"></span>匯入系統設定

您可以將系統組態從一個儲存陣列匯入其他儲存陣列。當您需要在網路中設定多個陣列 時、這項批次作業可節省時間。

開始之前

- 系統設定是在System Manager中針對您要作為來源的儲存陣列進行設定。
- 在System Manager中備份目標儲存陣列的現有組態(功能表:設定[系統>儲存儲存儲存陣列組態])。

關於這項工作

匯入的設定包括磁碟區的媒體掃描設定、控制器的SSD設定、以及自動負載平衡(不包括主機連線報告)。

步驟

1. 在「管理」頁面中、按一下\*匯入設定\*。

「匯入設定」精靈隨即開啟。

- 2. 在Select Settings(選擇設置)對話框中,選擇\* System\*(系統\*),然後單擊\* Next\*(下一步\*)。 此時會開啟一個對話方塊、供您選取來源陣列。
- 3. 在「選取來源」對話方塊中、選取含有您要匯入之設定的陣列、然後按一下「下一步」。
- 4. 在「選取目標」對話方塊中、選取一或多個陣列以接收新設定。

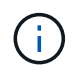

韌體低於8.50的儲存陣列無法選取。此外、如果Unified Manager無法與陣列通訊(例如、陣 列離線或有憑證、密碼或網路問題)、則陣列不會出現在此對話方塊中。

5. 單擊\*完成\*。

「作業」頁面會顯示匯入作業的結果。如果作業失敗、您可以按一下其列以查看更多資訊。

結果

現在、目標儲存陣列的系統設定與來源陣列相同。

### <span id="page-5-0"></span>匯入儲存組態設定

您可以將儲存組態從一個儲存陣列匯入其他儲存陣列。當您需要在網路中設定多個陣列 時、這項批次作業可節省時間。

開始之前

- 儲存設備是針對SANtricity 您要用作來源的儲存陣列、在《Sys供 系統管理程式》中進行設定。
- 在System Manager中備份目標儲存陣列的現有組態(功能表:設定[系統>儲存儲存儲存陣列組態])。
- 來源陣列和目標陣列必須符合下列需求:
	- 控制器所在的磁碟櫃必須相同。
	- 機櫃ID必須相同。
	- 擴充櫃必須裝入相同磁碟機類型的相同插槽。
	- RBOD機箱類型必須相同。
	- HIC(包括主機的資料保證功能)必須相同。
	- 目標陣列必須處於最佳狀態。
	- 目標陣列上的Volume容量大於來源陣列的容量。
- 您瞭解下列限制:
	- 不支援從雙工匯入至單工組態、但允許從單工匯入至雙工。
	- 來源陣列上的磁碟集區磁碟區容量大於或等於64 TB、將會妨礙目標上的匯入程序。
	- 精簡磁碟區不包含在匯入程序中。

關於這項工作

匯入的設定包括已設定的磁碟區(僅適用於完整磁碟區和非儲存庫磁碟區)、磁碟區群組、集區和熱備援磁碟機 指派。

#### 步驟

1. 在「管理」頁面中、按一下\*匯入設定\*。

「匯入設定」精靈隨即開啟。

2. 在Select Settings(選擇設置)對話框中,選擇\* Storage configuration(儲存配置),然後單擊\* Next\*(下 一步)。

此時會開啟一個對話方塊、供您選取來源陣列。

3. 在「選取來源」對話方塊中、選取含有您要匯入之設定的陣列、然後按一下「下一步」。

4. 在「選取目標」對話方塊中、選取一或多個陣列以接收新設定。

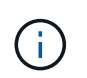

韌體低於8.50的儲存陣列無法選取。此外、如果Unified Manager無法與陣列通訊(例如、陣 列離線或有憑證、密碼或網路問題)、則陣列不會出現在此對話方塊中。

5. 單擊\*完成\*。

「作業」頁面會顯示匯入作業的結果。如果作業失敗、您可以按一下其列以查看更多資訊。

結果

現在、目標儲存陣列已設定與來源陣列相同的儲存組態。

#### 版權資訊

Copyright © 2024 NetApp, Inc. 版權所有。台灣印製。非經版權所有人事先書面同意,不得將本受版權保護文件 的任何部分以任何形式或任何方法(圖形、電子或機械)重製,包括影印、錄影、錄音或儲存至電子檢索系統 中。

由 NetApp 版權資料衍伸之軟體必須遵守下列授權和免責聲明:

此軟體以 NETAPP「原樣」提供,不含任何明示或暗示的擔保,包括但不限於有關適售性或特定目的適用性之 擔保,特此聲明。於任何情況下,就任何已造成或基於任何理論上責任之直接性、間接性、附隨性、特殊性、懲 罰性或衍生性損害(包括但不限於替代商品或服務之採購;使用、資料或利潤上的損失;或企業營運中斷),無 論是在使用此軟體時以任何方式所產生的契約、嚴格責任或侵權行為(包括疏忽或其他)等方面,NetApp 概不 負責,即使已被告知有前述損害存在之可能性亦然。

NetApp 保留隨時變更本文所述之任何產品的權利,恕不另行通知。NetApp 不承擔因使用本文所述之產品而產 生的責任或義務,除非明確經過 NetApp 書面同意。使用或購買此產品並不會在依據任何專利權、商標權或任何 其他 NetApp 智慧財產權的情況下轉讓授權。

本手冊所述之產品受到一項(含)以上的美國專利、國外專利或申請中專利所保障。

有限權利說明:政府機關的使用、複製或公開揭露須受 DFARS 252.227-7013(2014 年 2 月)和 FAR 52.227-19(2007 年 12 月)中的「技術資料權利 - 非商業項目」條款 (b)(3) 小段所述之限制。

此處所含屬於商業產品和 / 或商業服務(如 FAR 2.101 所定義)的資料均為 NetApp, Inc. 所有。根據本協議提 供的所有 NetApp 技術資料和電腦軟體皆屬於商業性質,並且完全由私人出資開發。 美國政府對於該資料具有 非專屬、非轉讓、非轉授權、全球性、有限且不可撤銷的使用權限,僅限於美國政府為傳輸此資料所訂合約所允 許之範圍,並基於履行該合約之目的方可使用。除非本文另有規定,否則未經 NetApp Inc. 事前書面許可,不得 逕行使用、揭露、重製、修改、履行或展示該資料。美國政府授予國防部之許可權利,僅適用於 DFARS 條款 252.227-7015(b) (2014年2月) 所述權利。

商標資訊

NETAPP、NETAPP 標誌及 <http://www.netapp.com/TM> 所列之標章均為 NetApp, Inc. 的商標。文中所涉及的所 有其他公司或產品名稱,均為其各自所有者的商標,不得侵犯。